### بسم الله الرحمن الرحيم

### طريقة استخدام برنامج CCNA Network Visualizer 6.0

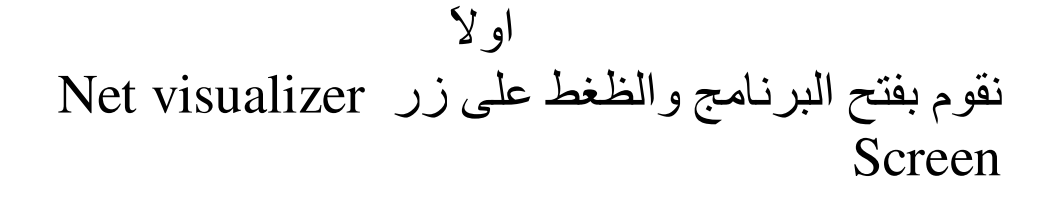

بعدها ستفتح لنا الشاشة اللتي تمككنا من العمل

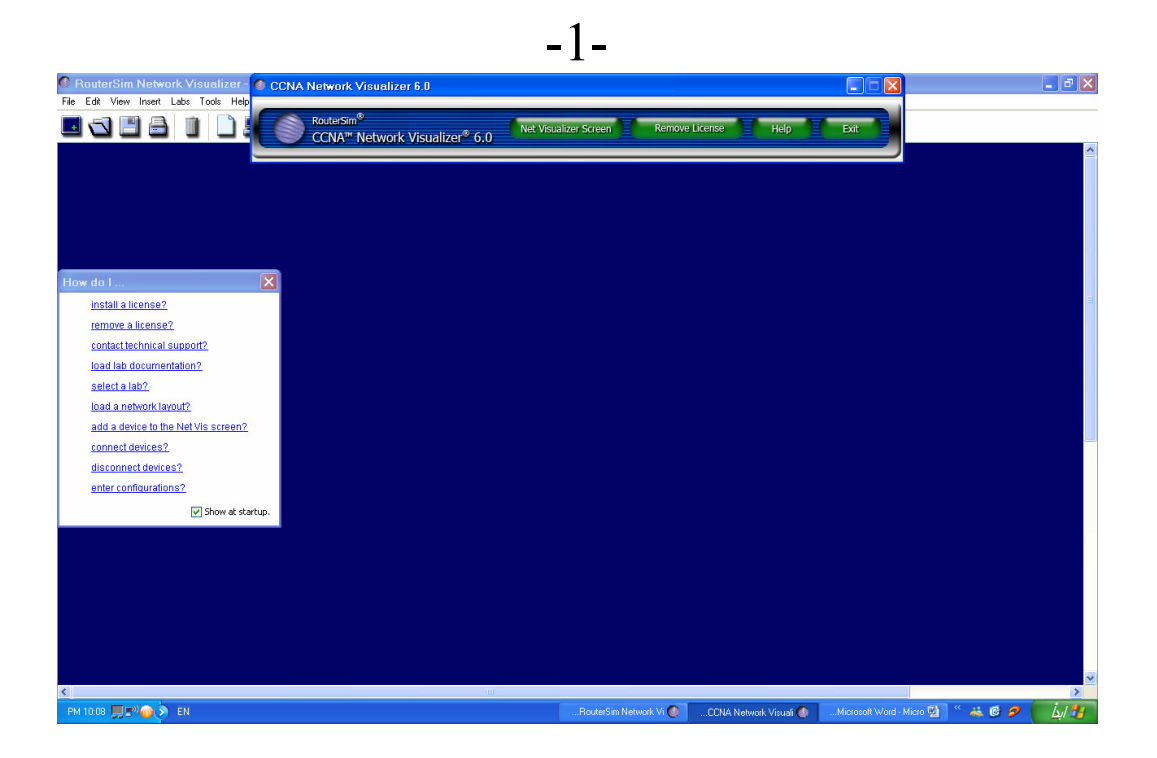

الان يوجد لدينا العديد من الاجهز ه اللتي يمككنا اضـافتها الـى شبكتنا ومن اهم هذه الاجهزه 2621و 2811و1900 وهذه الاجهزه اللتي سنستخدمها في تجربتنا

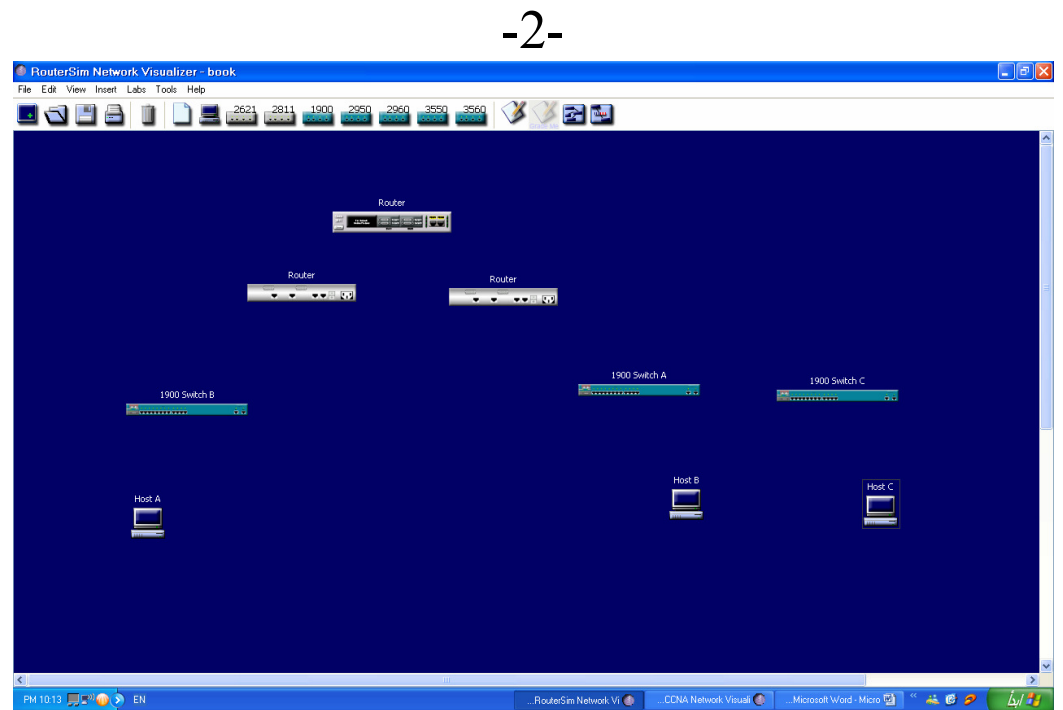

نبدأ الان بتوصيل الاجهزه

اولا نوصل الرواتر الرئيسي مع الرواترات اللتي تليه

## بالظغط على الجهاز بزر الماوس الايمن مرتين تفتح لنا شاشة مقربه لواجه الجهاز

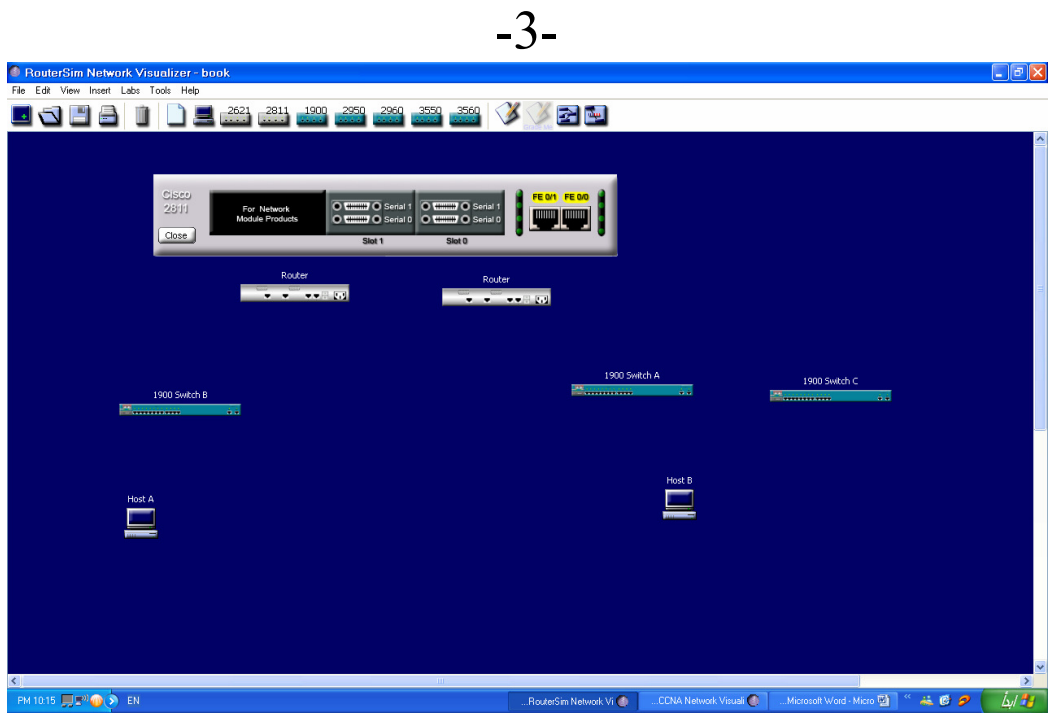

سنقوم بايصال المخرج serial1 في slot1 بالرواتر اللذي على البسار بالضغط على المنفذ المذكور بزر الماوس الايمن ستفتح لنا شاشة لاختيار نوع الاتصال كما في الشكل

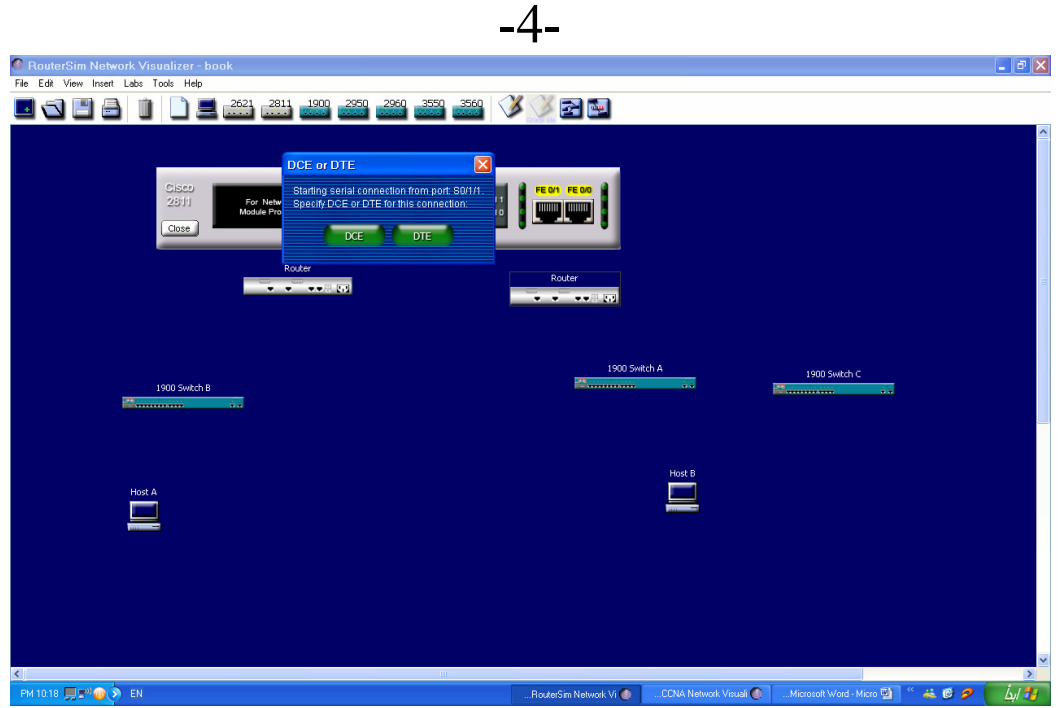

سيتم اختيار نوع الاتصال DTE لان هذا الاتصال سيتم لراوتر اخر في نفس الشبكة اما نوع الاتصال DCE فيكون في حالة كان الاتصال مع مودم خارجي او لشبكة خارجية

بعد اختيار نوع الاتصال سيتم اخراج سلك احمر لتوصيله مع الراوتر الاخر وبنفس الطريقة يتم سحب هذا السلك الاحمر وايصاله الى الراوتر اللذي على الجهه اليسرى الى منفذ  $S<sub>0</sub>/1$ بسحب السلك الى الراوتر والظغط على الجهاز مرتين بزر الماوس الايمن وثم الظغط على المنفذ SO/1 وستكون النتيجه بهذا الشكل

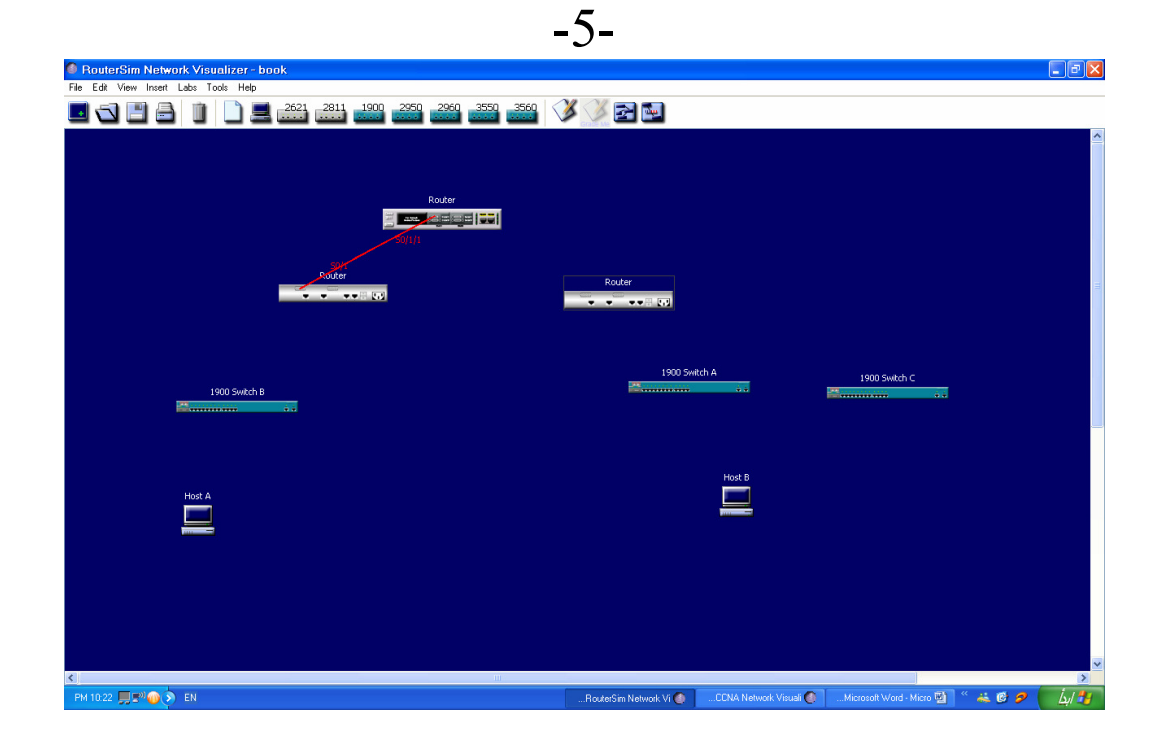

نقوم الان بتوصيل المنفذ الاخر SerialO من slot1 بالراوتر اللي على اليمين بنفس الطريقة الى المنفذ SO/1 ونوع الاتصال DTE

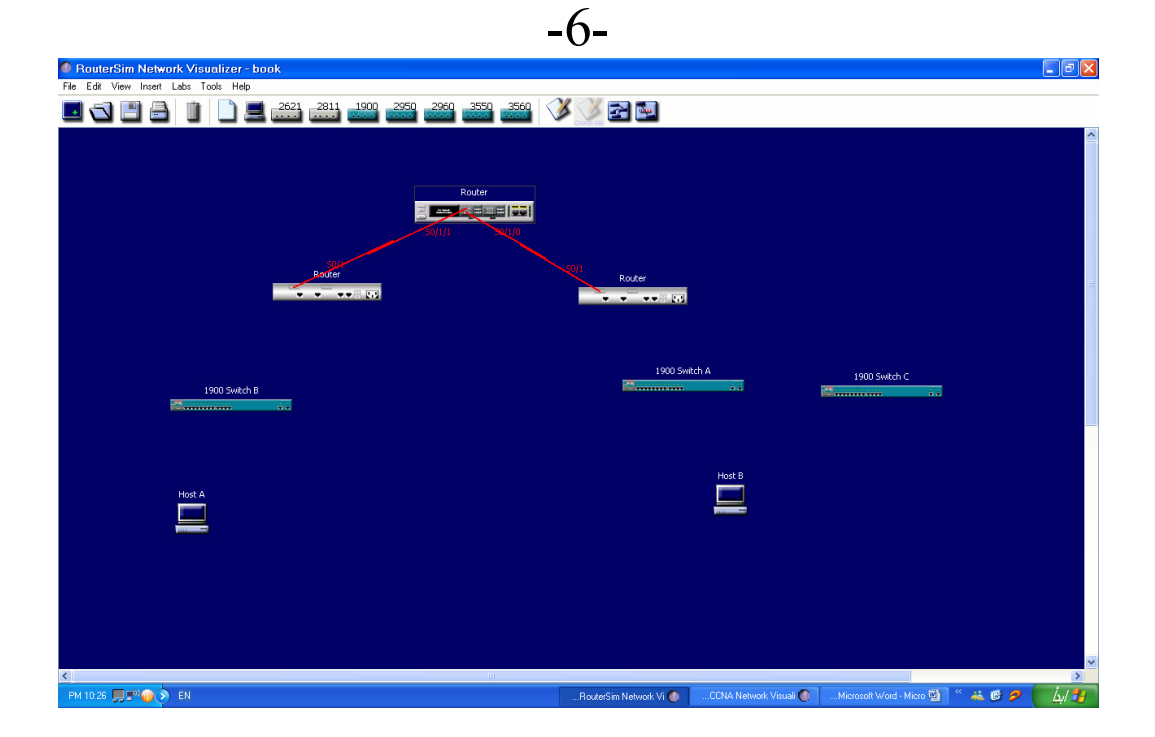

الان نقوم بنوصيل الراوترات مع السويتشات اللتي تتبع لها وستكون عبر منافذ F0/1 الى منفذ السويتش الاخير من الجهه اليمنى أي F0/26 او  $F<sub>0</sub>/27$ وستكون النتيجة هكذا

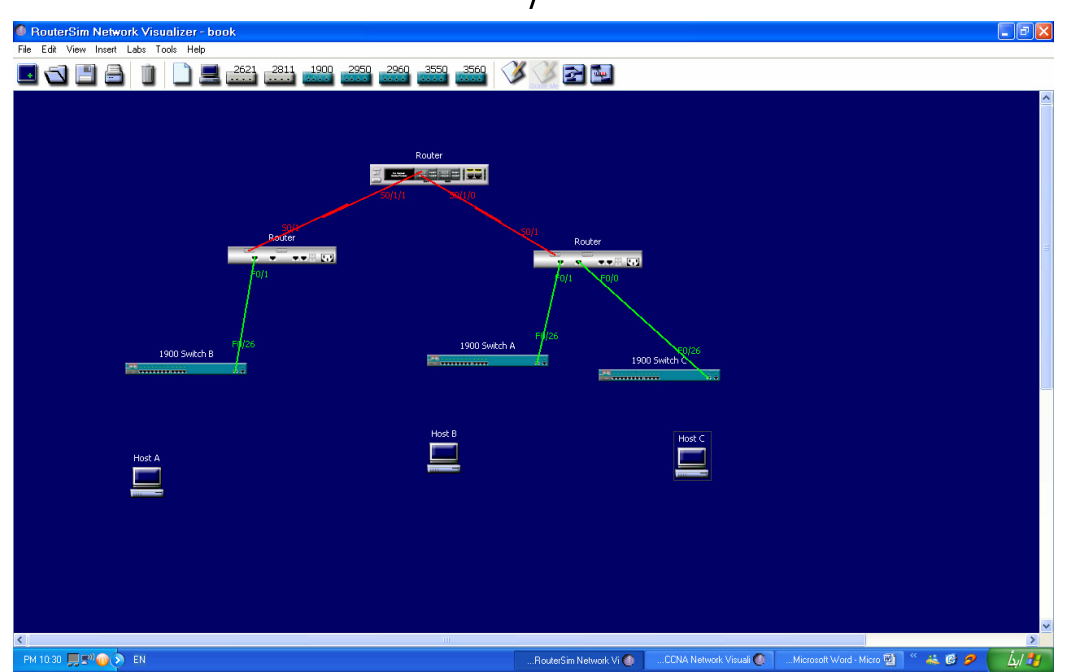

 $-7-$ 

الان سنقوم بتوصيل الاجهزة

وبنفس الطريقة اضغط بزر الماوس الايمن على كل جهاز وثم على مخرج السلك وقم بتوصيله الى احد منافذ السويتش اللتي ستقوم بايصاله بالشبكة والنتبجة

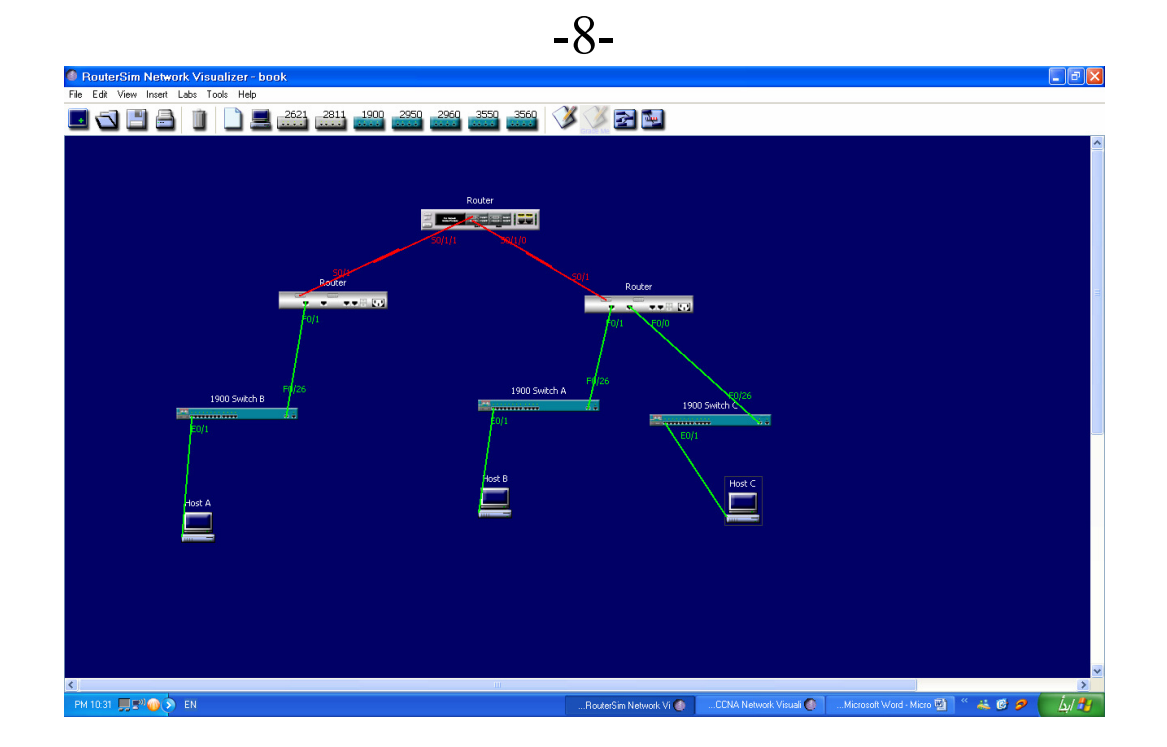

الان انتهينا من توصيل الشبكة وتبقى لنا تهيئتها للاتصال وهنا يأتي الجزء الاصعب فيجب على مدير الشبكة الالمام بهذه الاوامر وسنقوم اولا بتهيئة الرواتر الرئيسي وتغيير اسمه

### سنقوم بالظغط على الجهاز بزر الماوس الايسر مرتين ليفتح لنا شاشة تهيئة الراوتر  $-9-$

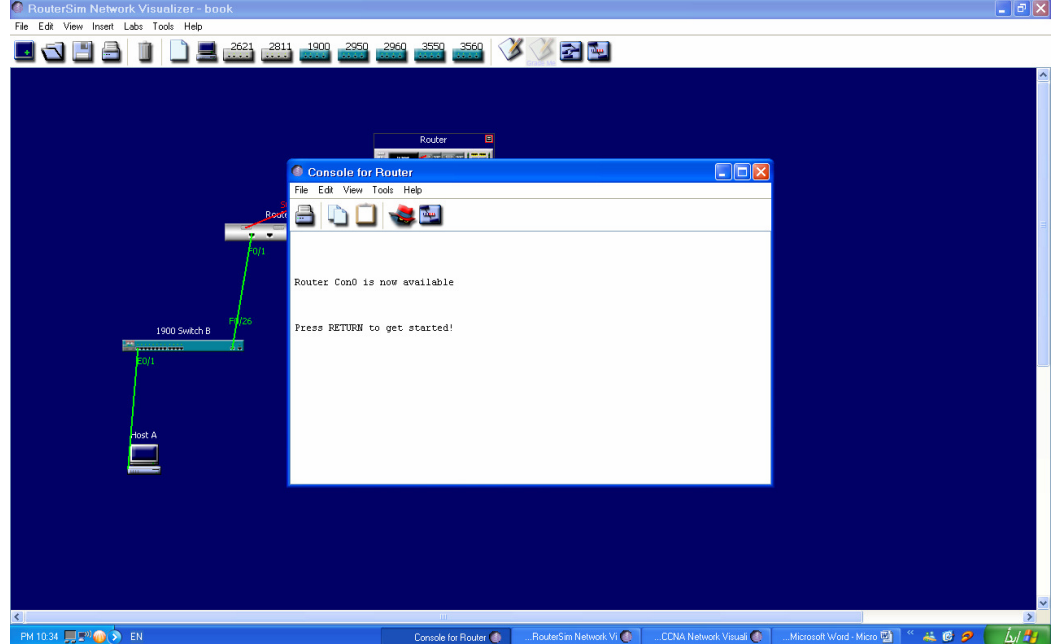

نر عص أي زر لنبدا اولا يجب ادخال الامر Enable او En enter وثم للدخول في وظع الامتياز وبعدها نقوم بادخال الامر Config terminal او Config t للدخول المي وضع التهيئة

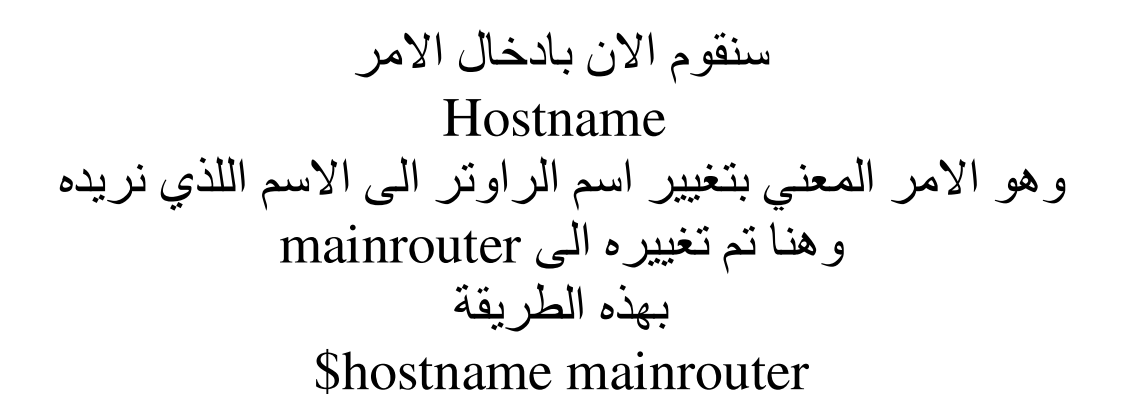

 $-10-$ 

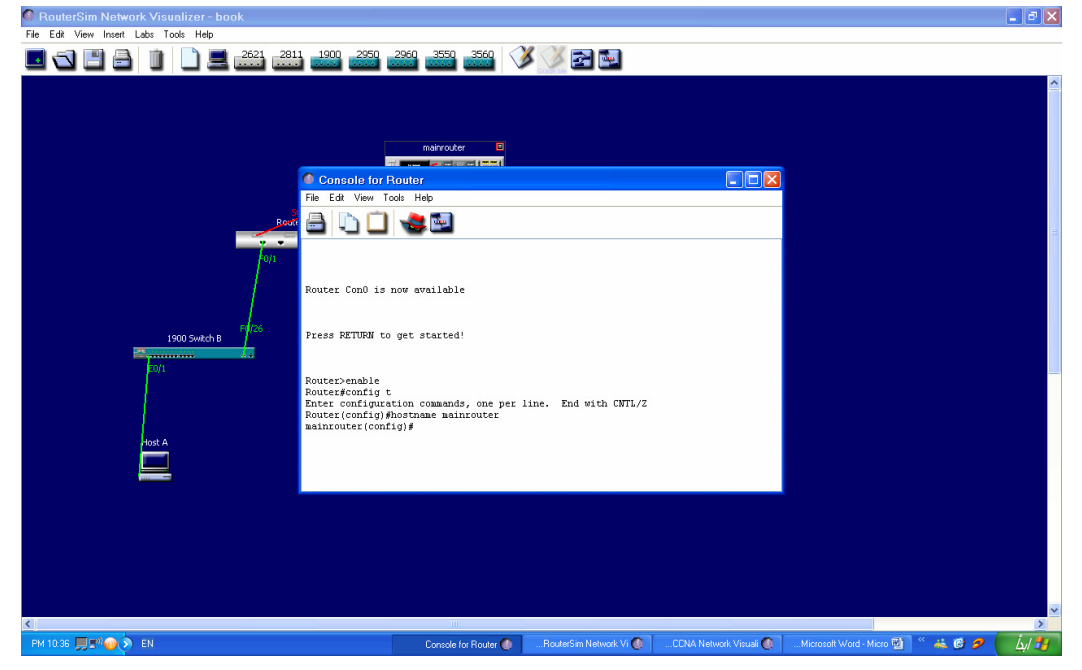

نلاحظ انه تم تغيير سطر الاوامر من router الم Mainrouter وذلك لانك تعمل الان على الرواتر الرئيسي واللذي تم تعديل اسمه سنقوم الان بوضع ارقام (ip) للمنافذ

## وسيتم الدخول على كل منفذ وتغيير الاي بي الى الرقم المطلوب

اولا المنفذ Serial 0 او 1/0/1/0 وسيتم تغيير الاي بي الى 192.16.1.1

وثانيا المنفذ Serial1 او 1/1/1 وسيتم تغييره الى 192.16.2.1

والامر للدخول الى تهيئة المنفذ سيكون Interface s0/1/0 ويجب ان تكون في وضع التهيئة

 $-11-$ 

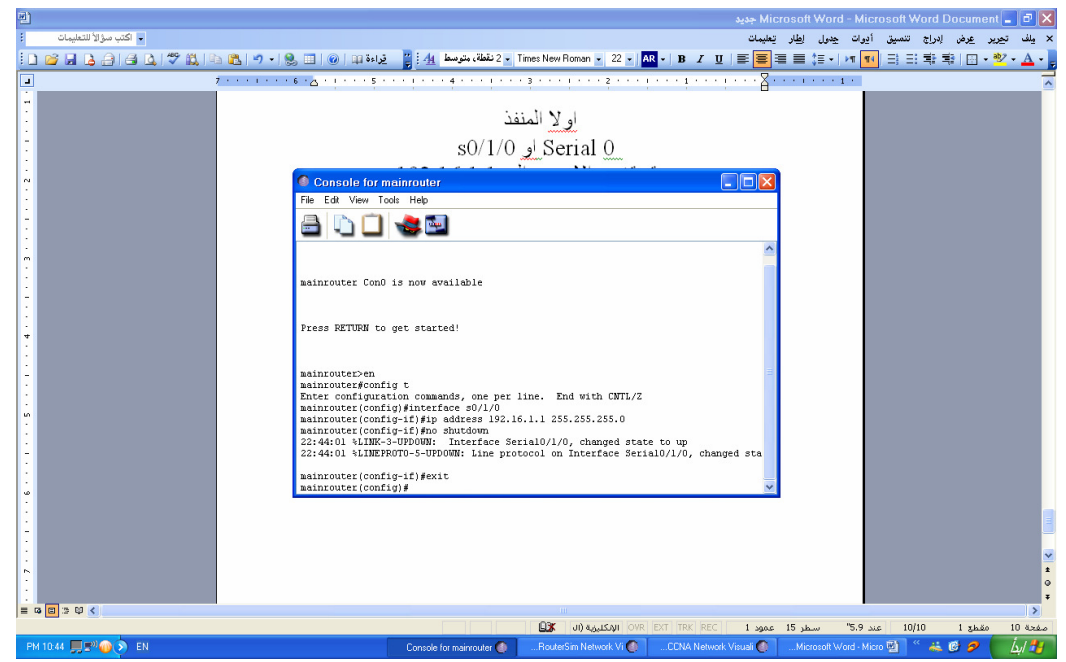

في الشكل 11 اولا تم الدخول على وضع الامتيازات en باستخدام الأمر ثم الى وضع التهيئة باستخدام الامر config t وثم الى المنفذ المراد تغيير عنوانه باستخدام interface وبعدها اسم المخرج وثم كتبنا الامر Ip address 192.16.1.1 255.255.255.0 لاحظ ان عنوان الاي بي يليه عنوان قناع الشبكة في حالة عدم كتابته يعطيك خطاء بعدها تم كتابة الامر No shutdown أي ان هذا المخرج مفتوح ويعمل في حالة اردت ايقاف المخرج يتم كتابة الامر shutdown وبعدها كتبنا الامر exit ليتم الخروج من المنفذ

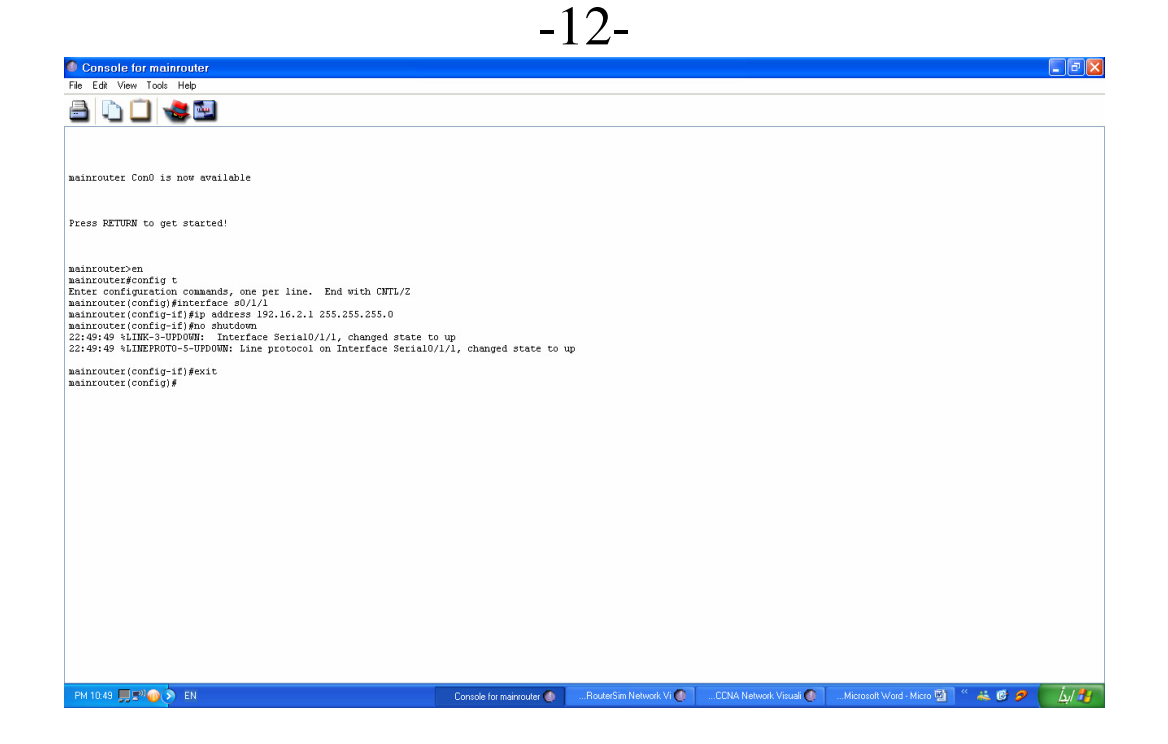

## بعد الانتهاء من الراوتر mainrouter

سنذهب الى الراوتر الايمن

وسنقوم بتهيئته

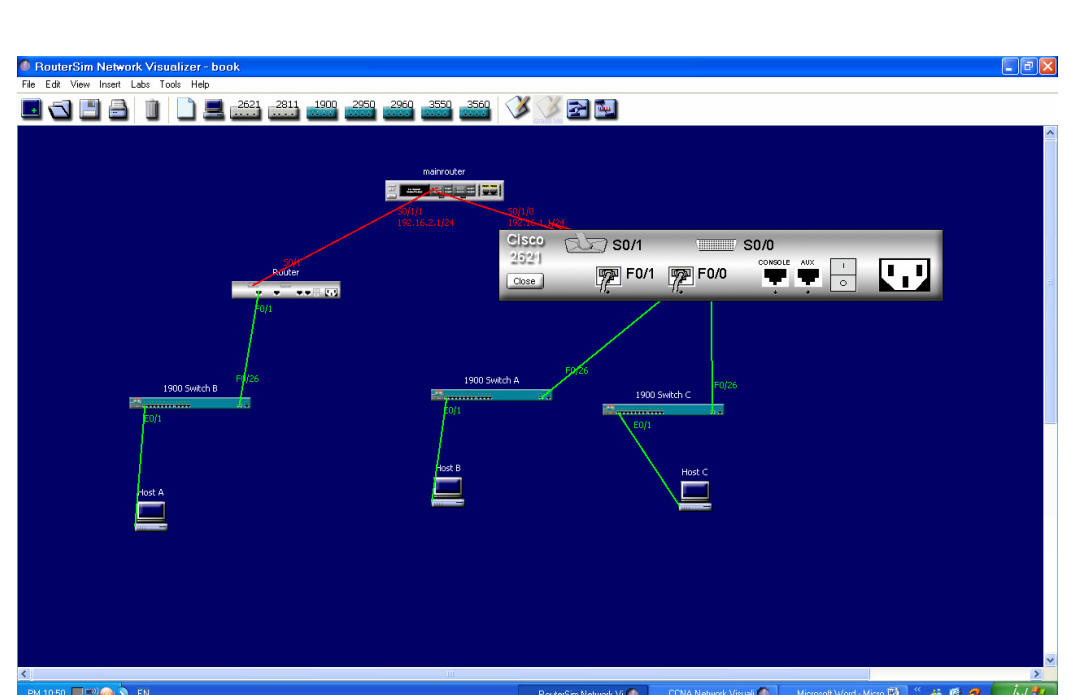

نلاحظ هنا ان المنفذ المستخدم هو s0/1 و f0/1 و f0/0 سنبداء بالسيريال أي s0/1 وبالظغط على الجهاز مرتين نفتح شاشة التهيئة  $-13-$ 

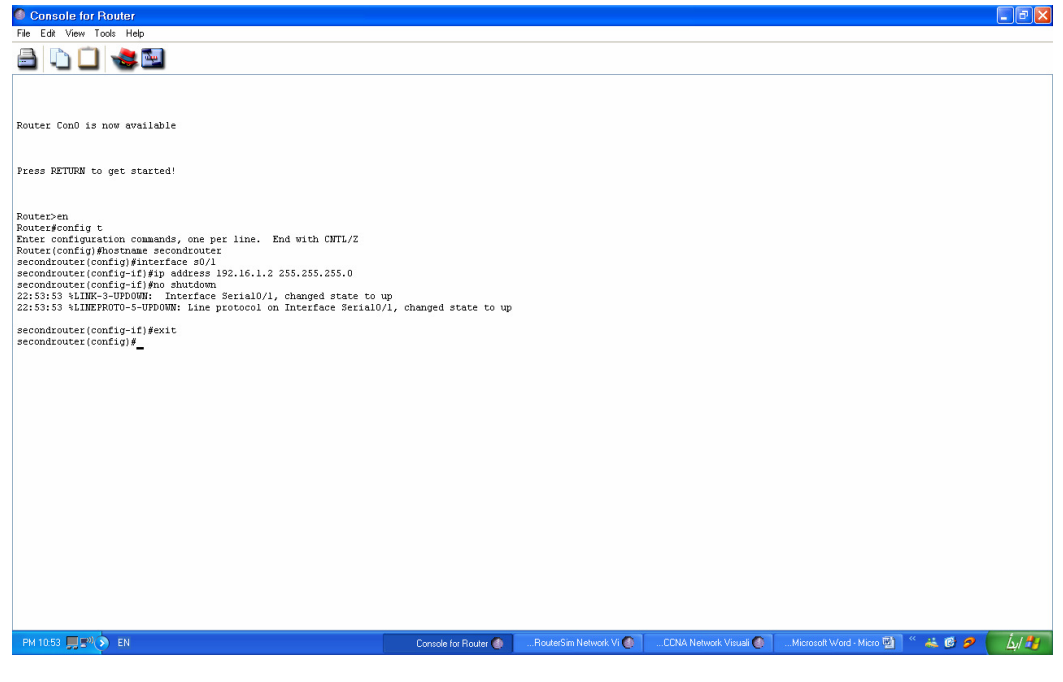

هنا تم تغيير اسم الراوتر ووضع رقم أي بي للمنفذ وتشغيل المنفذ مع ملاحظة ان رقم المنفذ يشابة رقم المنفذ في الرواتر الرئيسي مع اختلاف اخر رقم وسنقوم الآن بانشاء ارقام أي بي للمنافذ المتبقية في هذا الجهاز

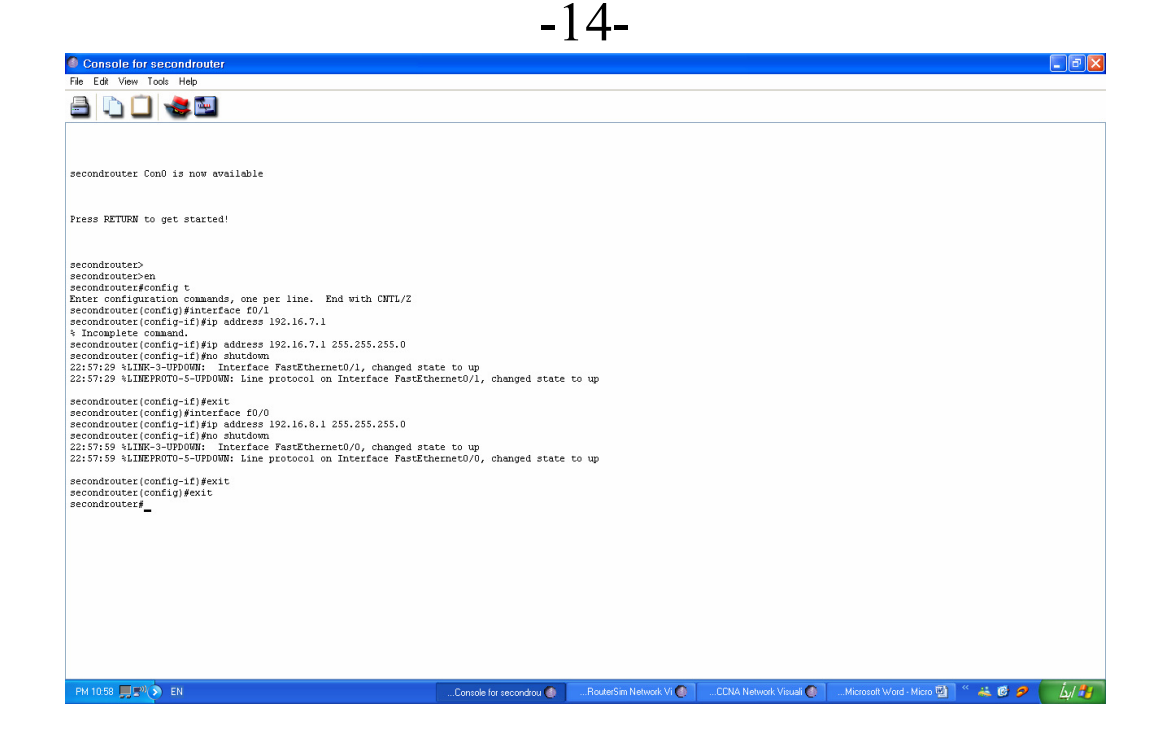

سيتم الان وضـع ارقام أي بـي لكل جهاز سويتش تحت الراوتر secondrouter و الطر يقة كالتالي اولا اظغط بزر الماوس الايسر مرتين على كل سويتش  ${\rm k}$  وثم اضغط حرف وثم اطبع الامر en للدخول الى وضع الامتيازات وثم اطبع الامر config t للدخول الى التهيئة ثم ادخل الامر ip address ويليه رقم الاي بي ورقم قناع الشبكة مع مراعاة رقم الاي بي للر اوتر اللي فوقه يعني السويتش اللي متصل مع المنفذ f0/0 واللي حطينا عنوانه 192.16.8.1 راح يكون عنوان السويتش 192.16.8.4

 $-15-$ 

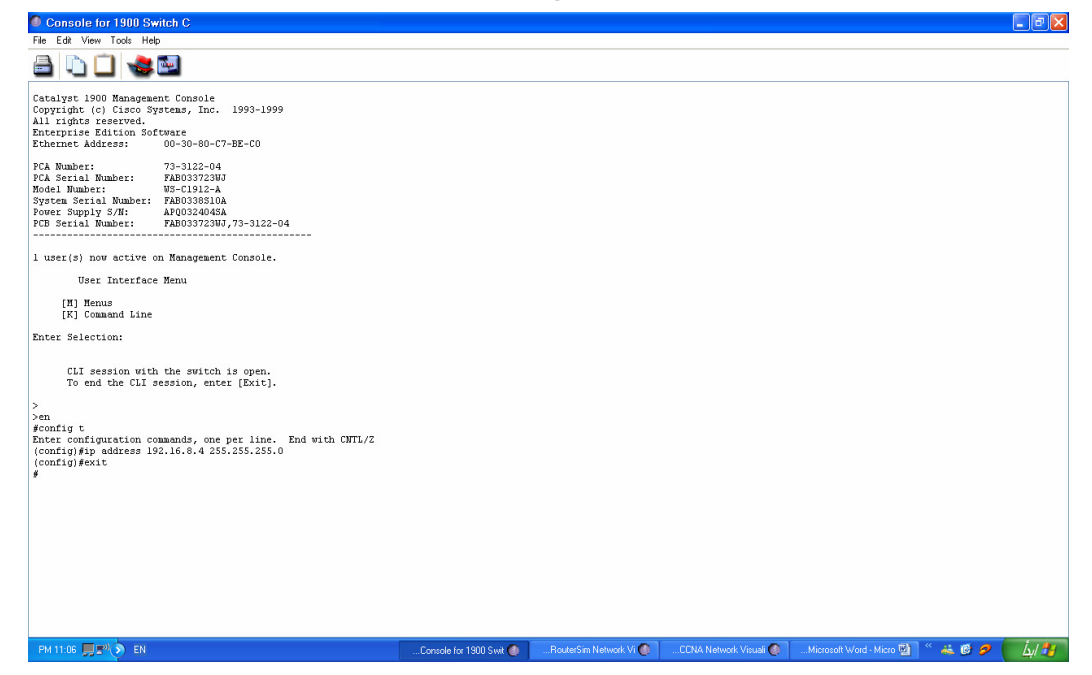

الان نقوم بوضع عناوين الاجهزة كل جهاز عنوانه بشابه لعنوان السويتش اللي متصل معه بس اختلاف اخر رقم وبالظغط على الجهازبالزر الايمن للماوس تخرج لنا شاشة نختار منها configs

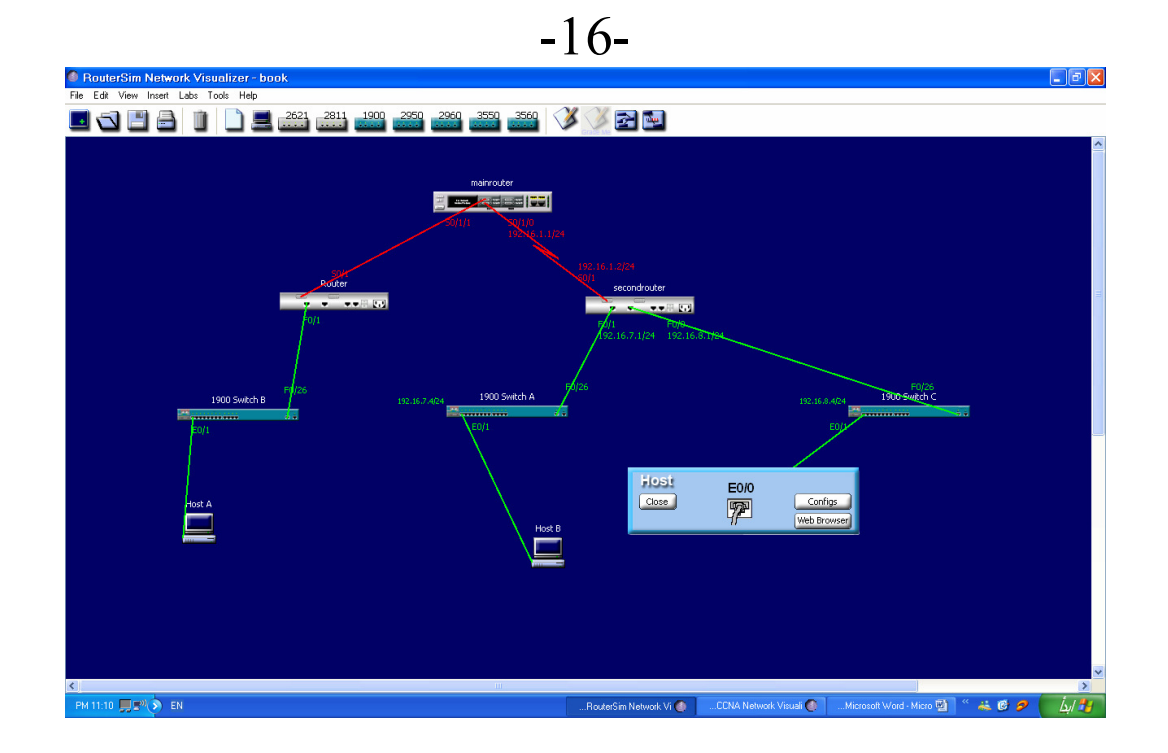

 $-17-$ 

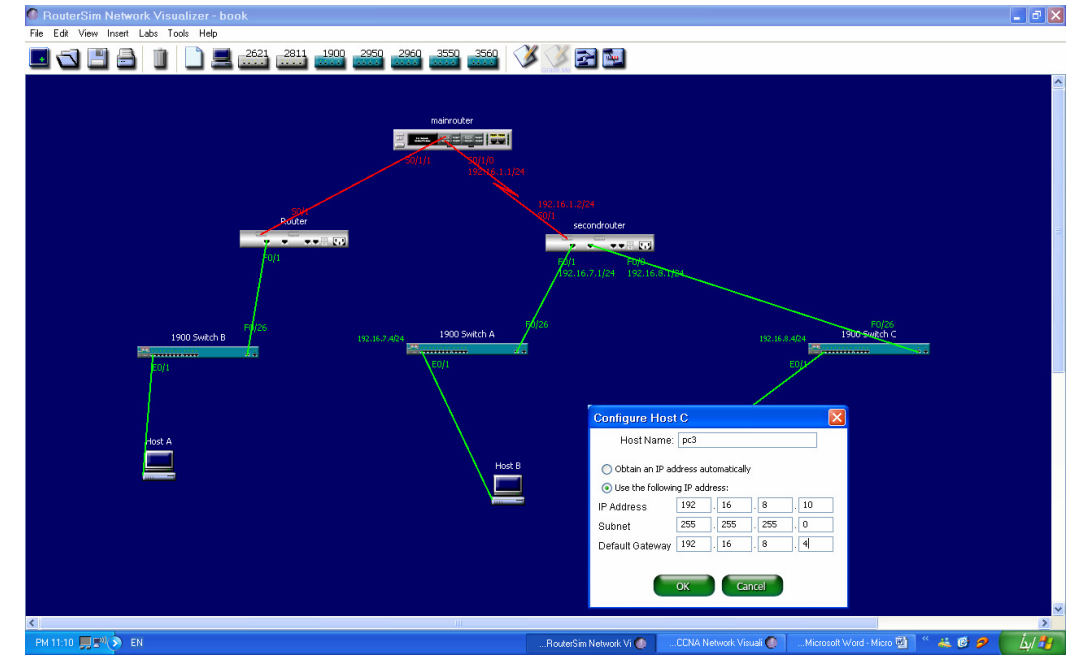

نقوم بتسمية الجهاز وثم تحديد الخيار الثاني<br>ووضـع عنوان الاي بي مع اختلاف اخر رقم عن السويتش

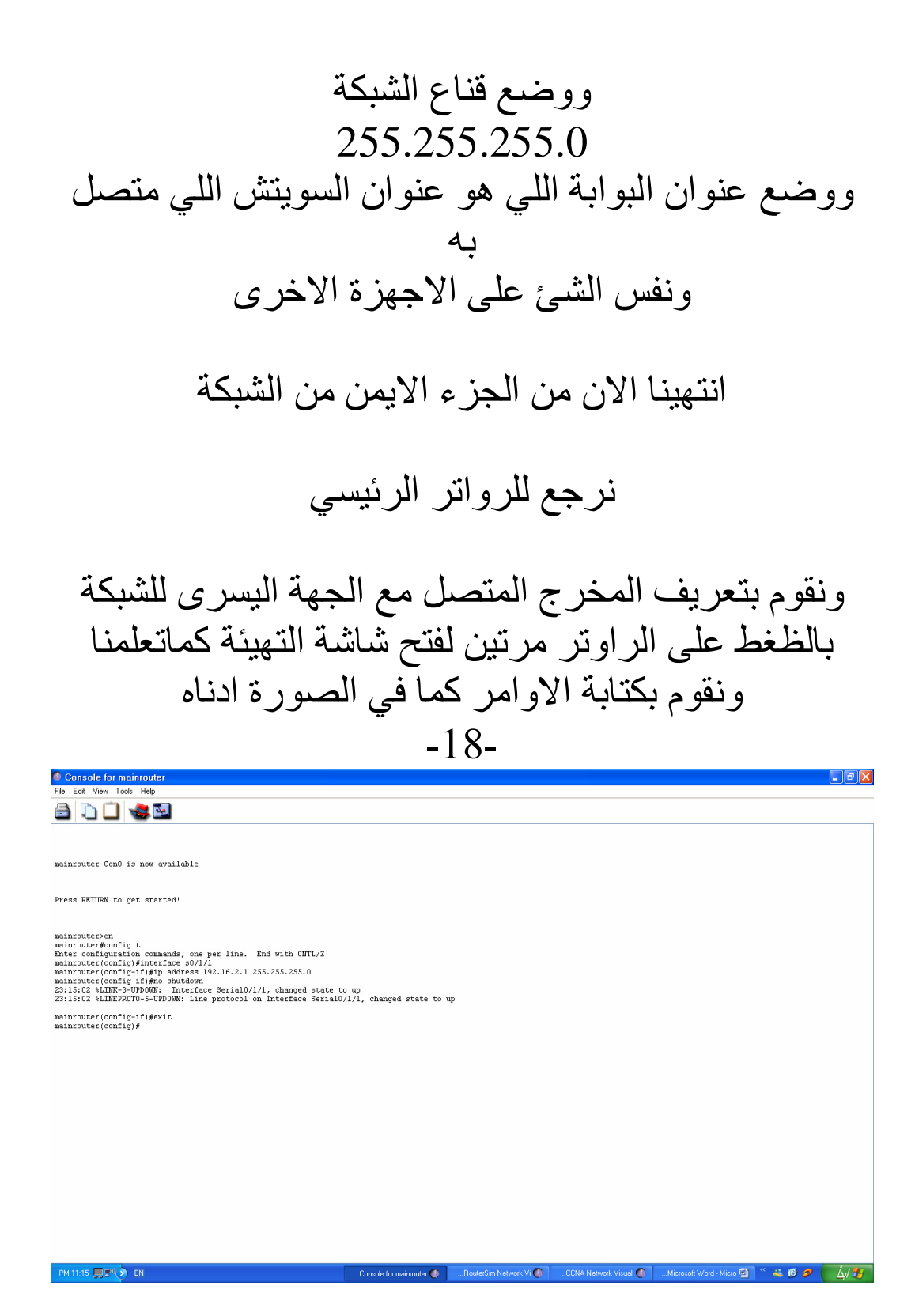

الان نخرج من الراوتر الرئيسي ونذهب للرواتر الايسر ووضع ارقام أي بي لكل منفذ من منافذه بنفس الطريقة اللتي تعلمناها في السابق  $-19-$ 

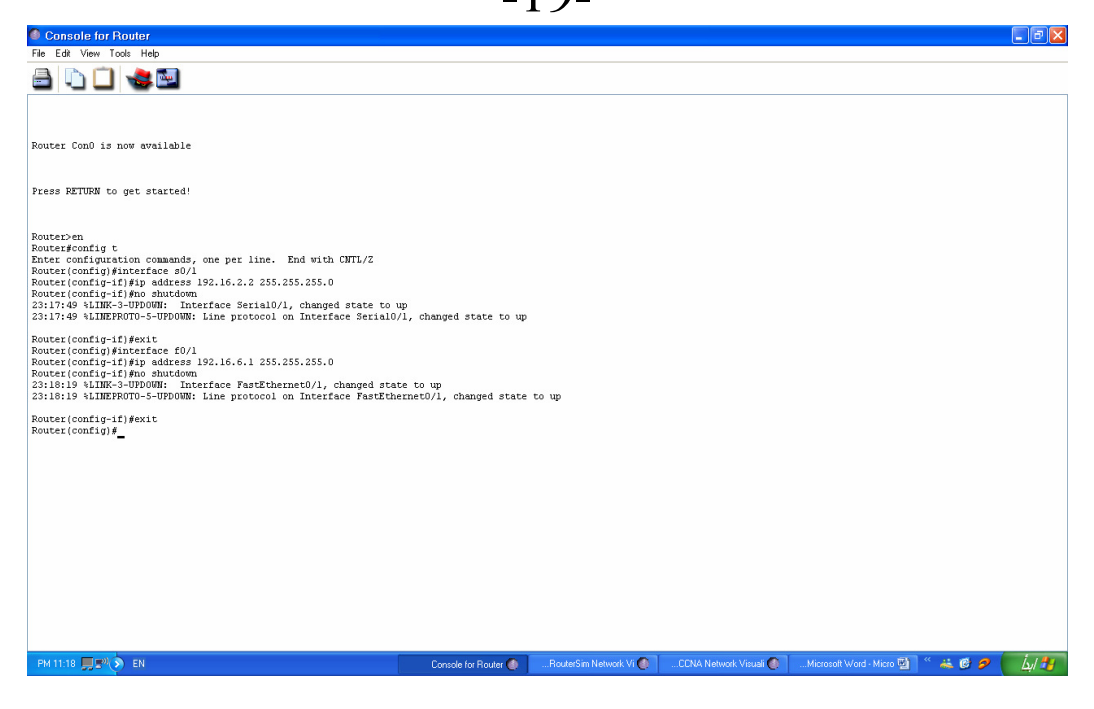

 $sO/1$  هيئنا المنفذ برقم الاي بي 192.16.2.2  $f0/1$  و المنفذ برقم الاي بي 16.6.1£192

الان سنقوم بتهيئة السويتش المتصل مع هذا الراوتر بنفس الطر يقة للسو يتشات اليمني بالظغط مرتين على السويتش واضافة عنوان الاي بي

#### بهذه الطريقة

 $-20-$ 

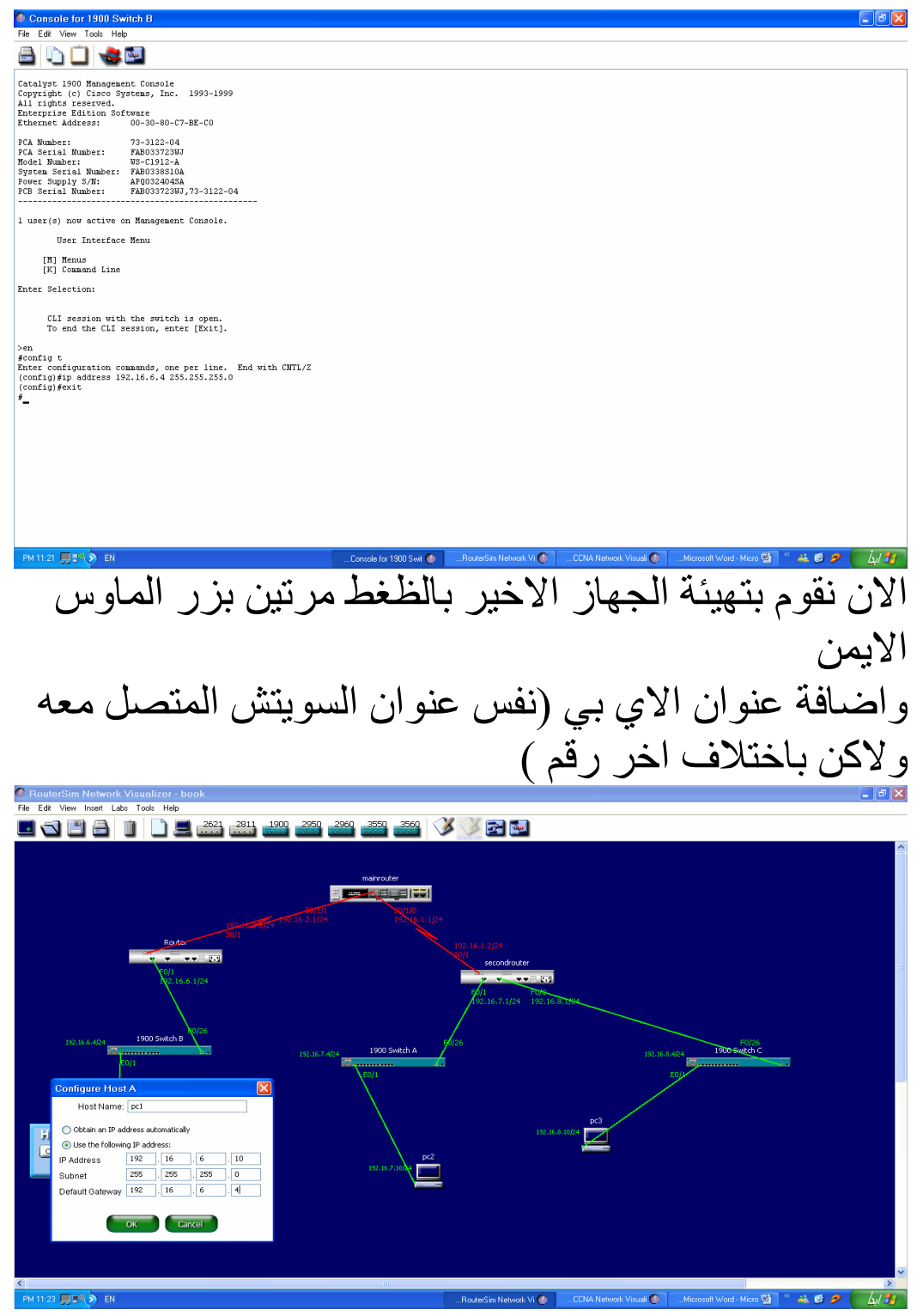

الان وقد انتهينا من اضافة عنواين الشبكة يجب علينا تهيئة بروتوكولات الاتصال في الراوترات

اولا سنقوم بتغيير اسم الراوتر الايسر الى firstrouter عن طريق الامر hostname كما فعلنا مع الراوترات السابقة لكي يسهل الشرح

> نبداء بالرواتر firstrouter فهو يتصل مع الشبكة 192.16.6.0 والشبكة 192.16.2.0

اما الرواتر mainrouter فيتصل مع الشبكة 192.16.2.0 والشبكة 192.16.1.0

واخيرا الراوتر secondrouter فيتصل مع الشبكة 192.16.1.0 والشبكة 192.16.7.0 والشبكة 192.16.8.0

فيجب علينا تهيئة البروتوكول rip من كل راوتر لكي يتعرف على الشبكة المجاورة له وفي حال لم يتم عمل ذلك لن نتمكن من الاتصال

## نبداء بالراوتر firstrouter بالدخول على وضع الامتيازات ومن ثم التهيئة وكتابة الامر Router rip:1 network 192.16.2.0:2 network 192.16.6.0:3 end :4

 $-21-$ 

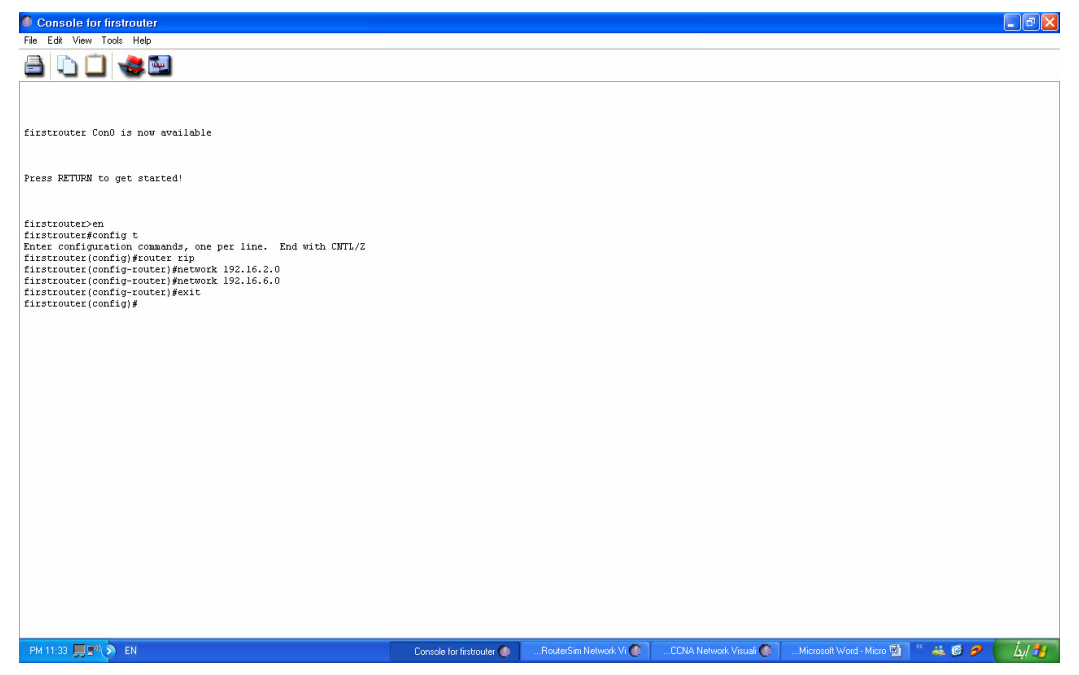

نخرج من الرواتر firstrouter

ونظغط مرتين على الراوتر main router ونقوم بادخال الاوامر كما في الصورة<br>22-

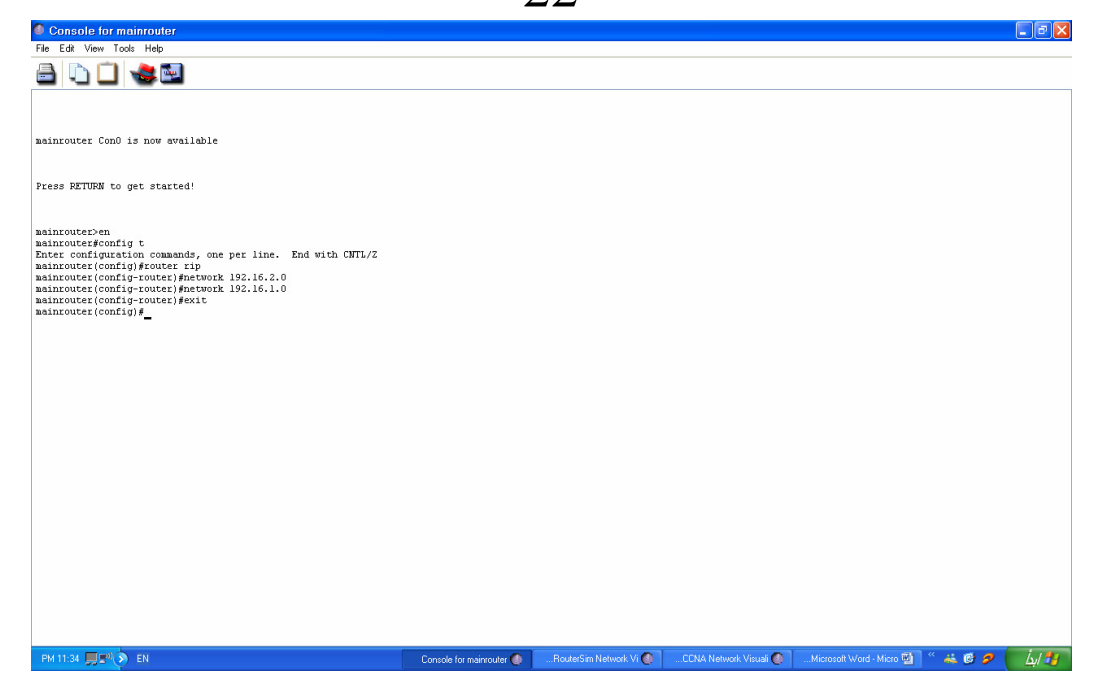

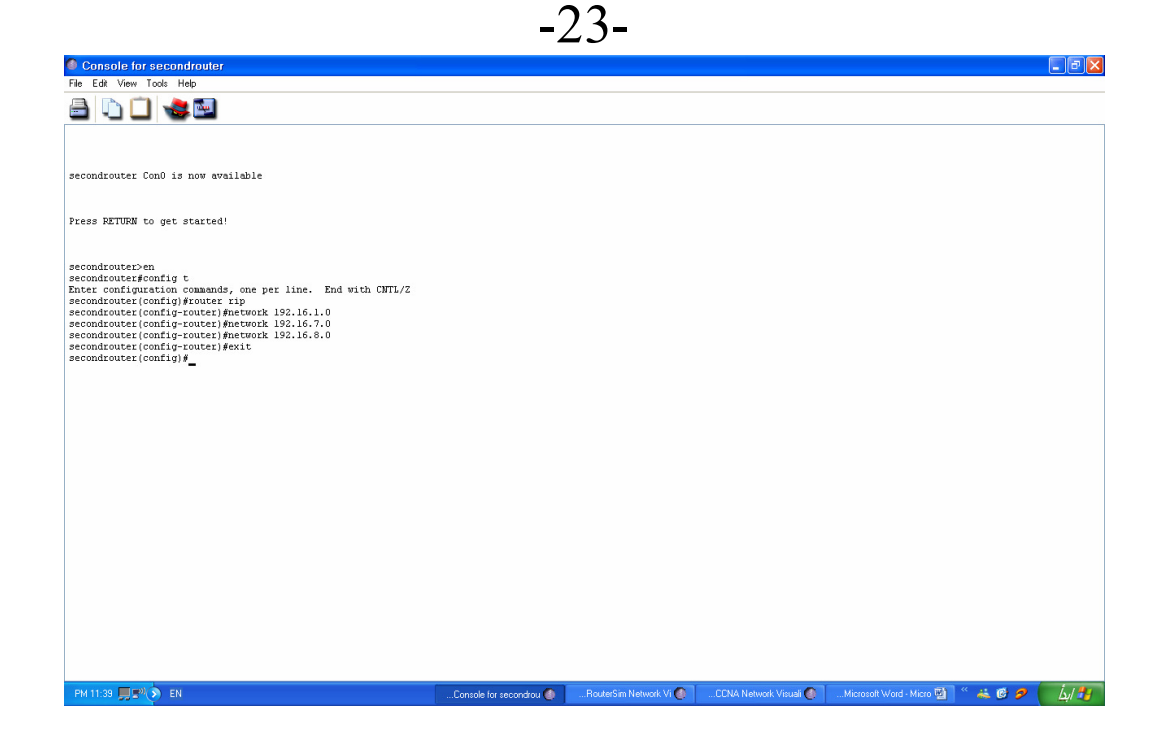

من الجهاز host C –pc3 في الشبكة اليمني اللبي عنوانه 192.16.8.10 سنقوم بعمل امر ping الى الجهاز hostA-pc1 في الشبكة اليسرى اللي عنوانه 192.16.6.10 بالظغط على الجهاز hostC-pc3 مرتين بزر الماوس الايمن ستفتح شاشة الدوس (الشاشة السوداء) نكتب الأمر 192.16.6.10 ping

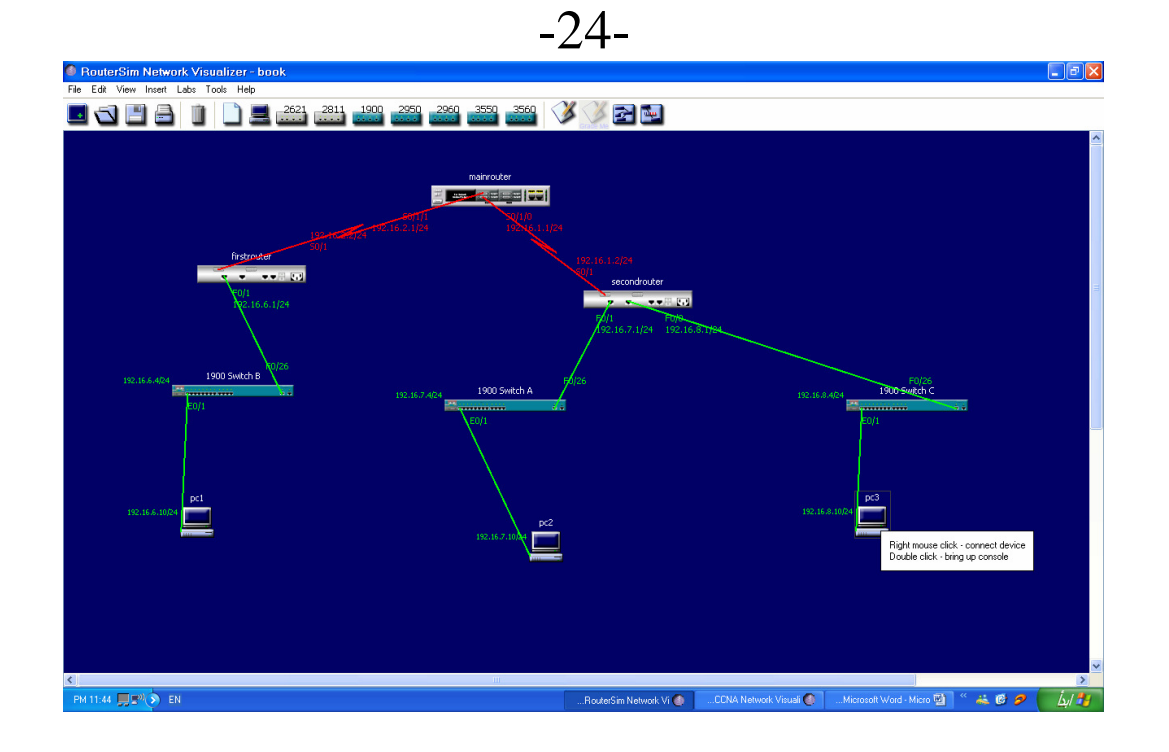

 $-25-$ 

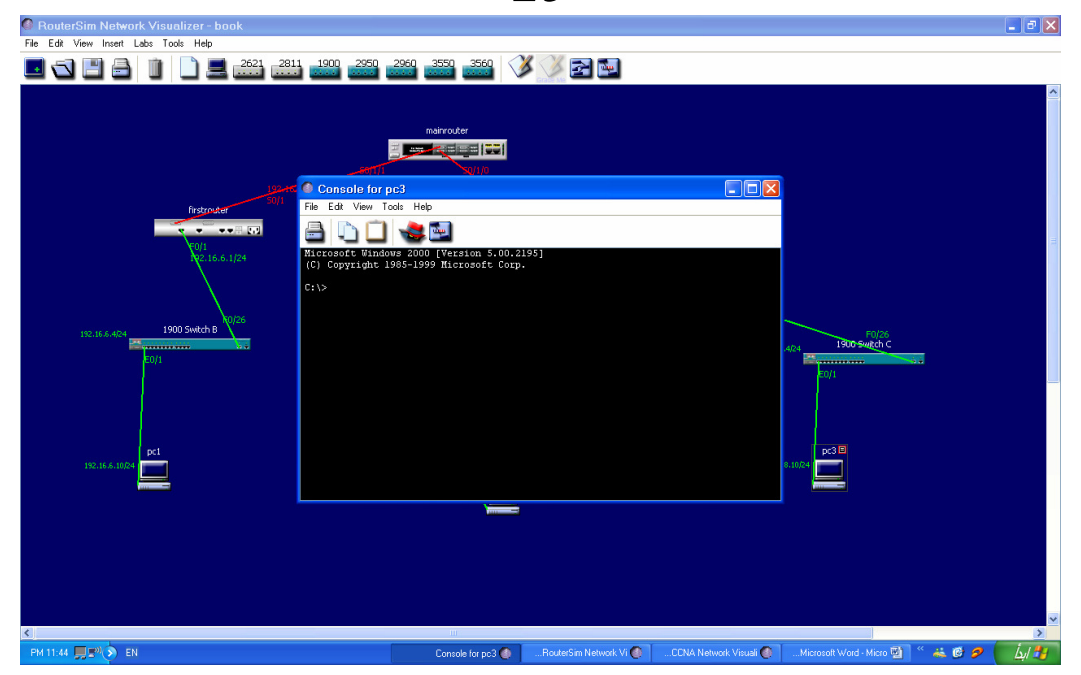

# الان نقوم بكتابة الامر للاتصال مع الجهاز pc1

 $-26-$ 

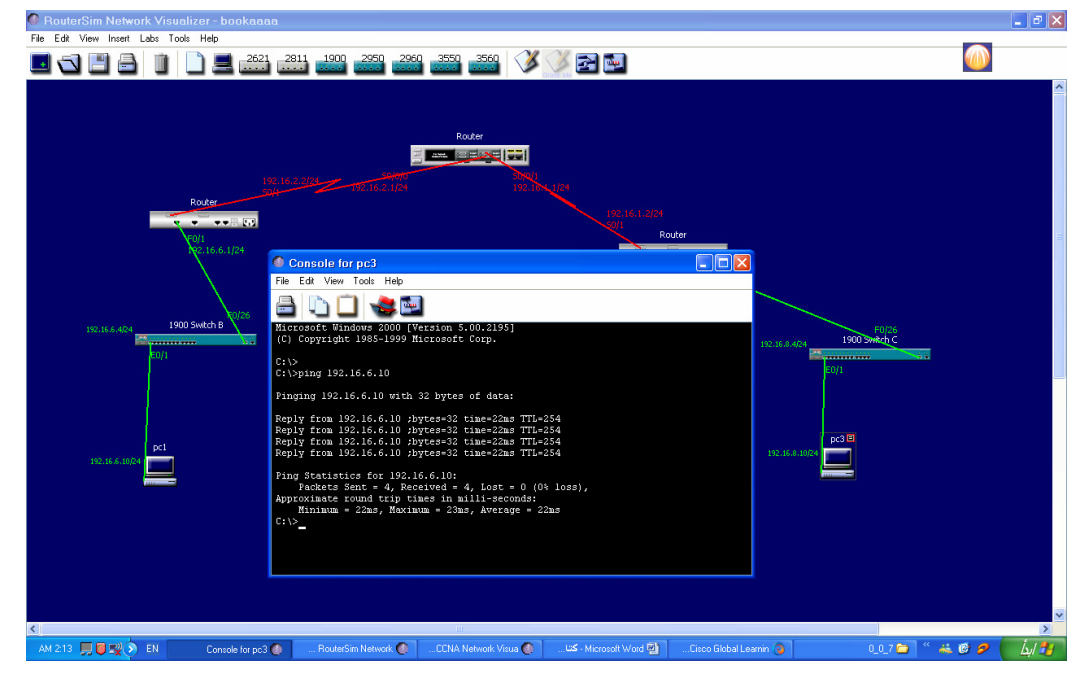

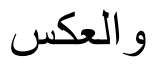

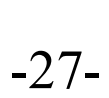

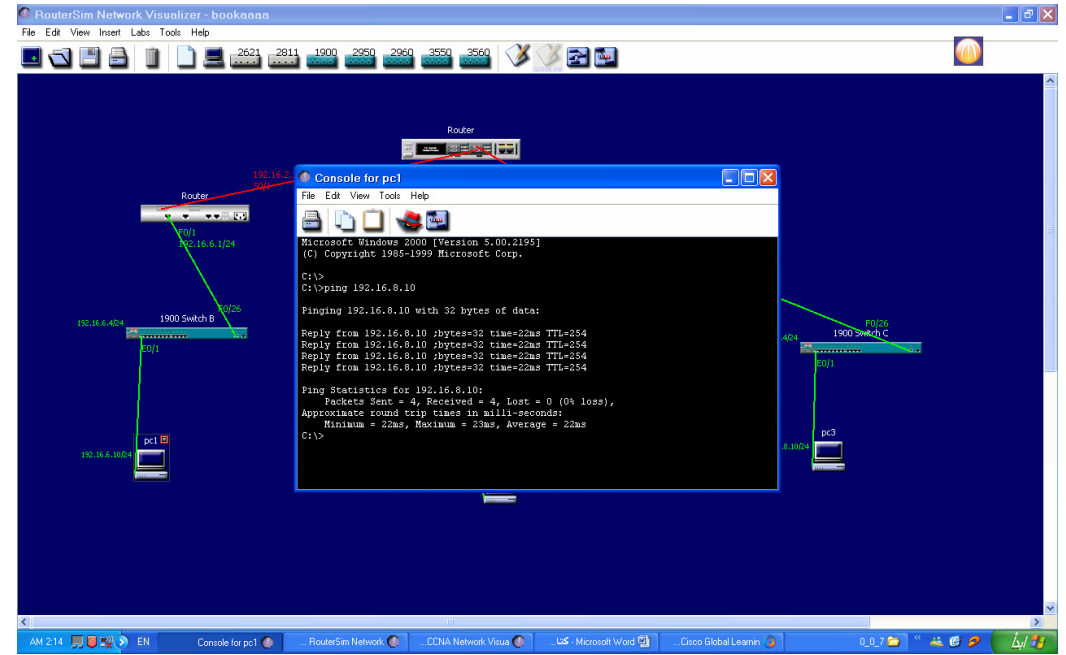

### ونستطيع تكبير الشبكة بشكل اكبر واختبار الاتصال وانشاء المزيد من الموجهات و اختبار ها

#### اتمنى الفائدة للجميع

واي اسئلة ارجوا ارسال رسالة على الايميل hotAlove\_2009@hotmail.com

ولتحميل البرنامج http://rapidshare.com/files/122692810/CCNA6 Install.EXE

الكر اك

http://rapidshare.com/files/122701226/Crack6002.rar

ولاتنسوننا من صالح دعائكم<br>وتقبلوا تحياتي